# **GM – FAQ's**

#### Q. I cannot signup to get an account on ACDelco TDS?

A. When signing up to create an account, do not enter AASRA ID or passcode (as highlighted) as this will cause the system to time out. Create your account without these 2 details and you will be able to sign up without any issues.

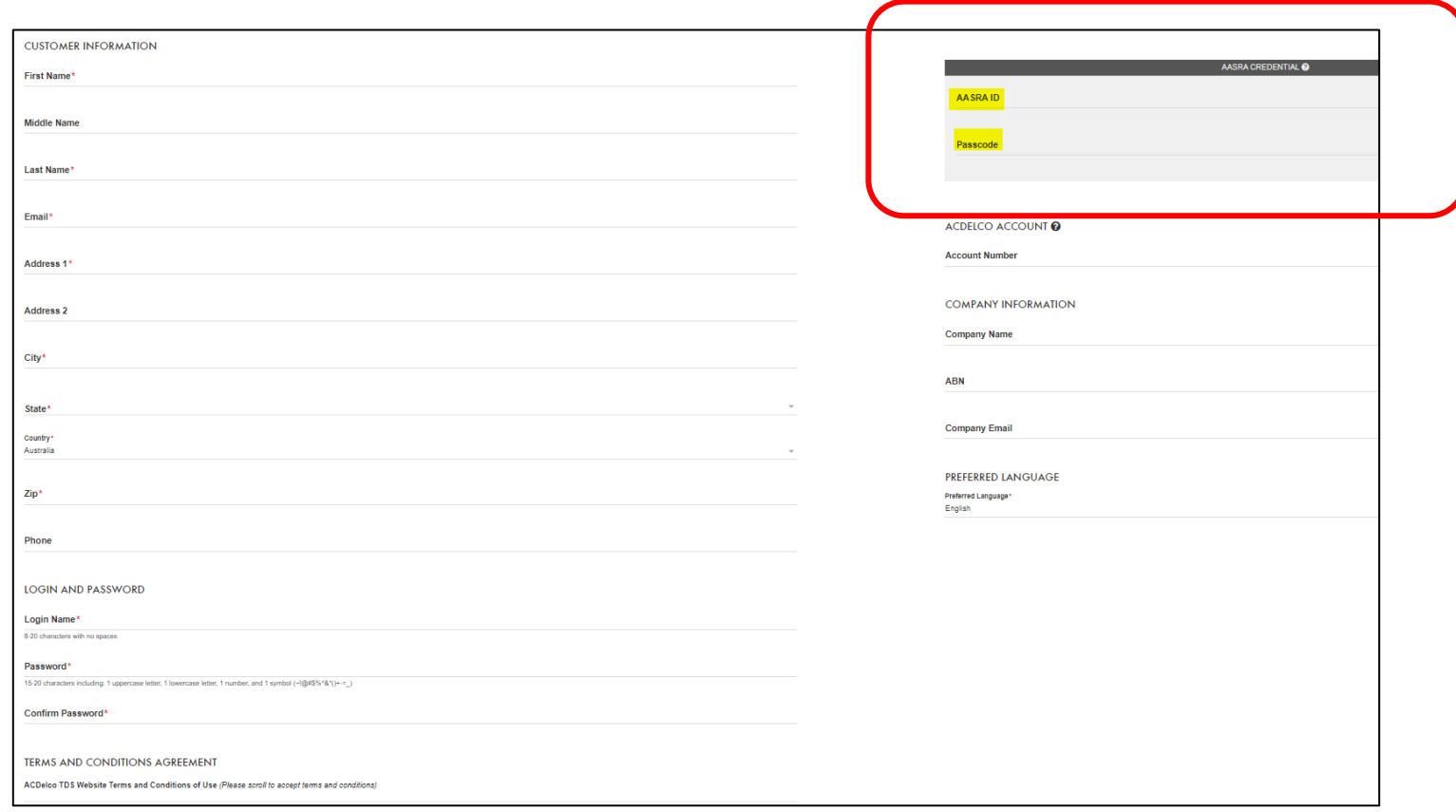

Q. I am unable to program a vehicle due to the error "Unable to map VIN to year, make, and model"

A. Enter VIN under the Manual Vehicle Selection into the Input VIN field and hit the select button to continue as per normal.

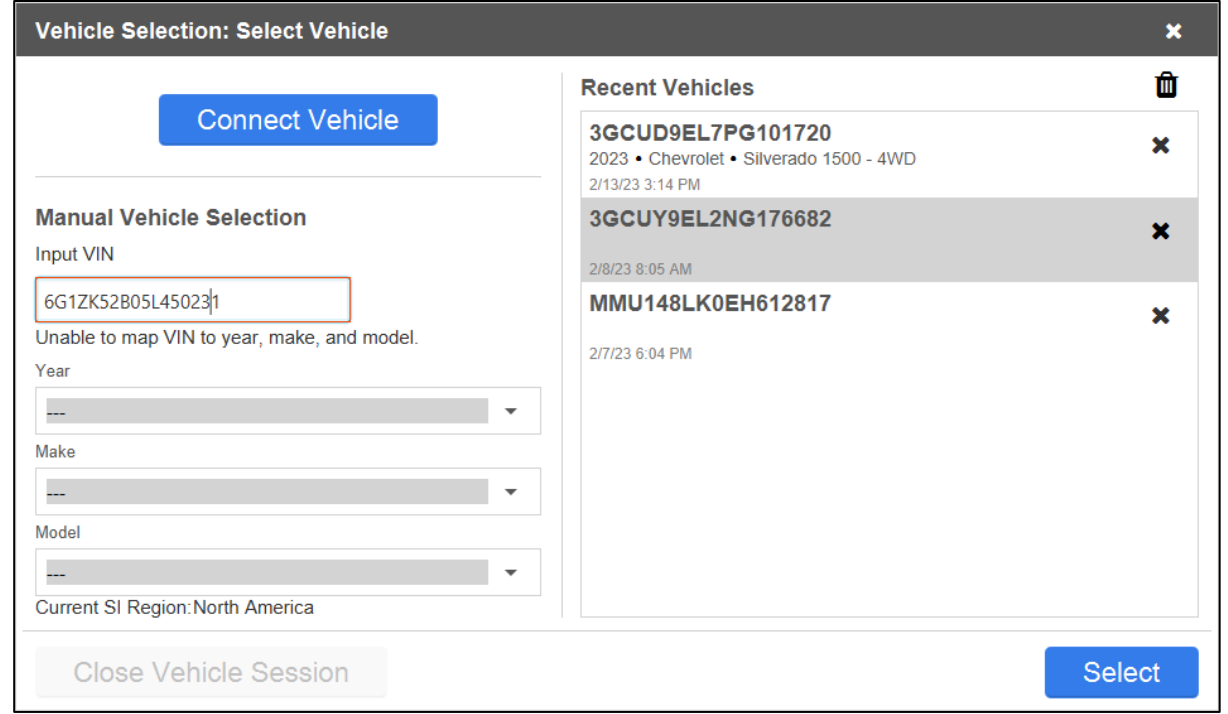

# Q. I cannot access a vehicle subscription that I have programmed before - should

A. The reason you are not able to access it is because the system limits you to a certain number of programming events. on each VIN and when you exceed that, you can no longer perform any more programming events on that subscription. Contact us on gmserviceinfoau@gm.com if you need any further assistance.

#### Q. Am I able to use a J2534 compatible interface tool in place of the GM MDI?

A. We wish to advise that the GM MDI is the only tool that GM is able to support Unfortunately, we are unable to test every interface unit available on the market question to the tool supplier who would have the specific knowledge and experience

#### Q. I cannot access the Service information for an Australian vehicle.

A. Once you click on access on the Service Information Repair Manuals, please ensure to click on access on the Service Information Repair Manuals, please English as the language on the top right-hand corner of the screen (as per the im once you click on the Service Manual subscriptions (once logged in).

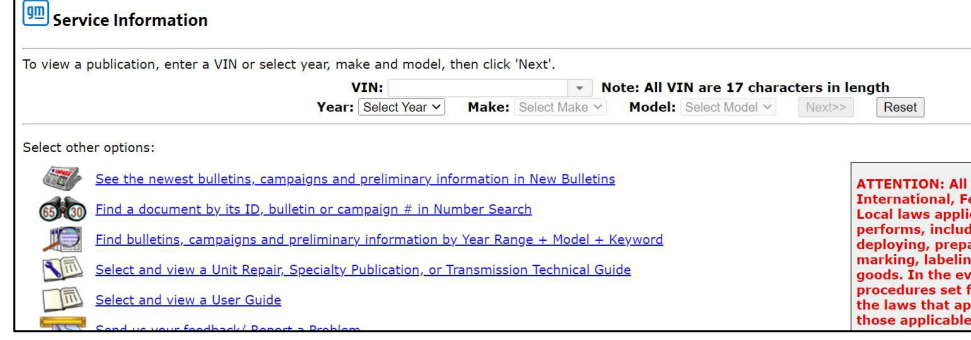

# Q. I am having issues trying to reprogram a second-hand module from a similar

A. If you are unable to work out how to program a controller, you will need to Please also note that GM does not support the swapping of used modules between  $\epsilon$ are linked to a VIN they will not successfully link from a security perspective.

### Q. I am unable to program a VZ ECM/ECU due to E4398 / E4399 error code.

A. Please contact us on gmserviceinfoau@gm.com and provide us with a picture of the new ECU along with the vehicle's VIN.

Q. I need security access to perform operations that don't require the security PIN, but I am unable to find out where to get this.

A. If you purchase a Tech2win subscription, you will see 'Security' as an option under the Support button (as per the below screenshot).

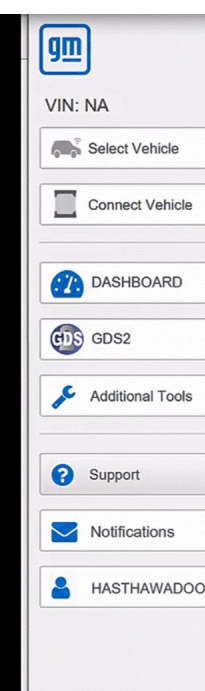

Q. I have purchased a Service Information subscription, but I cannot find the model of the vehicle in the Australian drop-down selection.

A. Most models prior to 2006 are located under Legacy Service Information as per the image below, however, for all other vehicles, please refer to the video  $-$  "Accessing Service Info" on this web page.

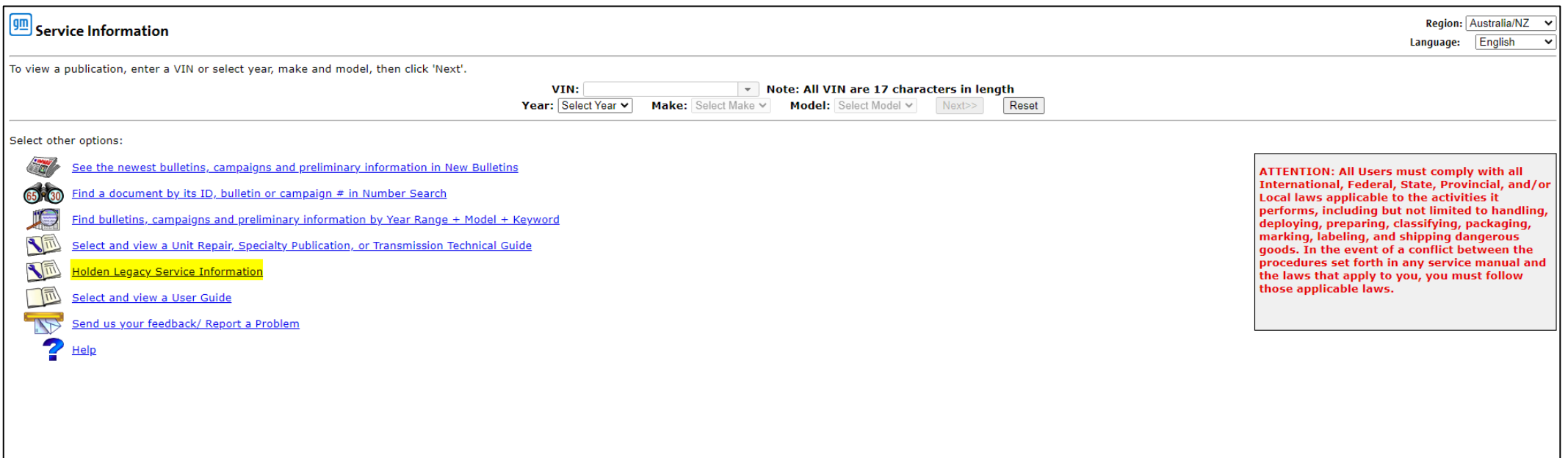

Q. I am reading a Diagnostic Trouble Code (DTC) using my diagnostic tool. Car

[A. You can purchase](FAQ%20for%20R2R/PDF%20Viewer%20Instructions.pdf) Service Information by adding this subscription to your c Manual Information.

For programming, you will need to purchase Service Programming System (SF are trying to diagnose, you will need GDS2 /Tech2WIN – please refer to excel "Diagnostic Tool Vehicle Application Table".

Q. I cannot access a vehicle manual properly - the links in the pdf do not worl

A. Please attempt to follow the instruction on this document to install the PD Please note: There is a specific type of pdf viewer that you need, and it is listed please note: Viewer Instructions" and needs to be started in Microsoft Edge. Refer PDF Vie

## Q. I am having issues accessing Techline Connect.

A: We need you to download Techline connect properly first before attempting to launch it. Sometimes, it doesn't download properly the first time, and you will need uninstall it completely before attempting to download it again.

Please note the below before attempting to download TLC as per the attached video – "Downloading TLC":

Refer to the videos under "Diagnostic Tool Link" on this web page.

- You need to launch Techline Connect from the ACDelcoTDS website and not through the desktop icon.
- To clear the cache and cookies from the browser you are using.
- Open Control Panel click on Java Settings Delete Files and OK, Then OK, Apply and OK. Now click on Launch Techline Connect from the website. This should let you launch Techline Connect.

Q. I am unable to program a vehicle through SPS2 due to the message, 'You are not authorised to view this page' / similar. – Refer to the Diagnostic Tool Link videos on this web page.

A. Please ensure you have followed the steps to download and install Techline Connect properly, before attempting to refer to the attached video – "Launching SPS Programming".

Q. How do I get the relevant software download for Holden?

A. Please ensure you have followed the steps to download and install Techline Connect properly, before attempting to refer to the attached video - "Updating Tech2 Software".

Q. How can I access / use GDS2?

A. Please ensure you have followed the steps to download and install Techline Connect properly, before attempting to refer to the attached video  $-$  "Using GDS2".

Q. I have bought a subscription and I need technical help to fix the vehicle

A. We do not provide technical assistance and advice relating to vehicle repairs. All Service Information is available through acdelcotds.com. Please contact a HSO for vehicle diagnostic support.